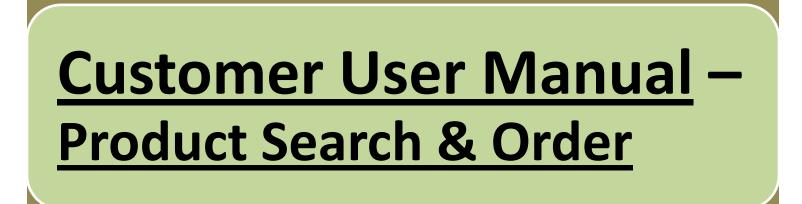

# On sign in to Appline, following screen will appear which is called "Home Screen".

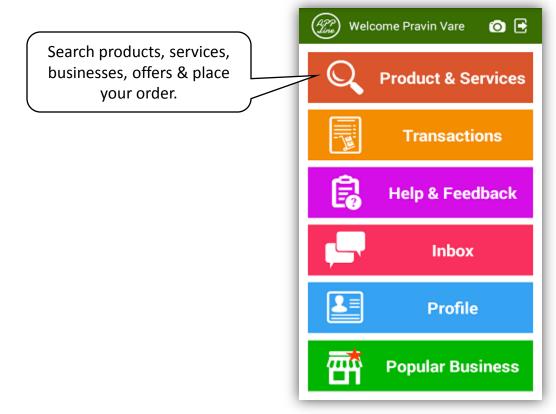

#### How to Search Product or Service & Place an Order?

You can search product or service & place your order in following ways:

- <u>Search by Product or Service Name:</u> Select desired products or services -> select local vendor selling that product & place order **OR**
- II. <u>Search by Vendor Name:</u> Select Local Vendor -> select your products or services list & Place order **OR**
- III. <u>Search by offers:</u> Select offers >select local vendor giving that offer & place order.

# After clicking Product & Service button on home screen, following screen will appear.

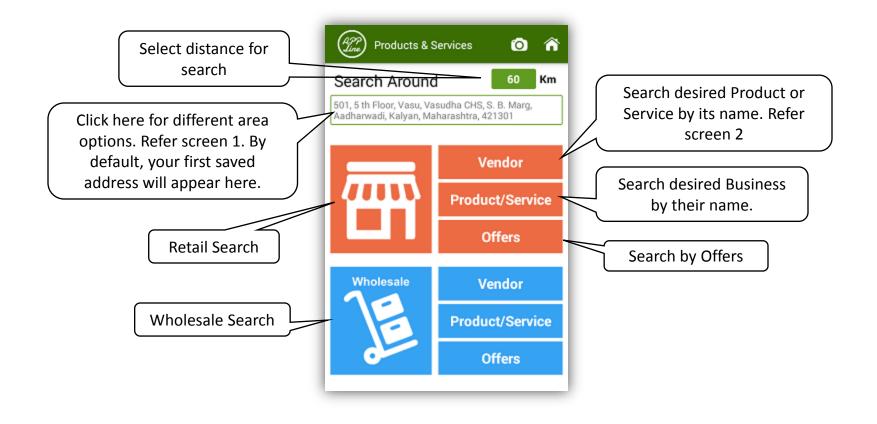

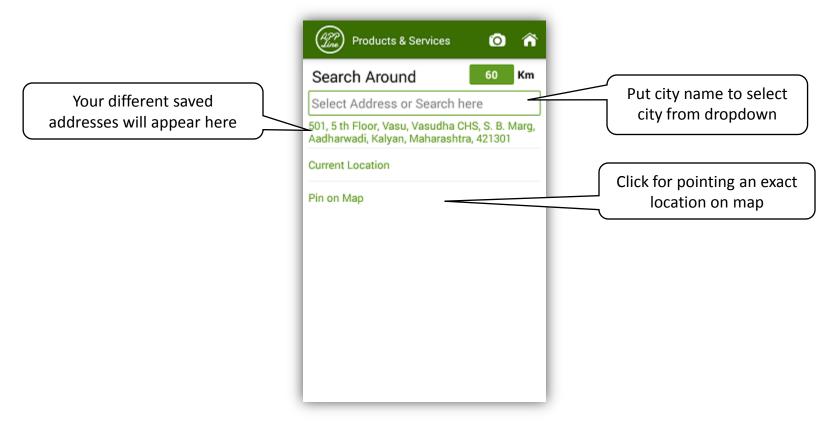

Screen –1

#### On clicking Product or Service in above screen following screen will appear.

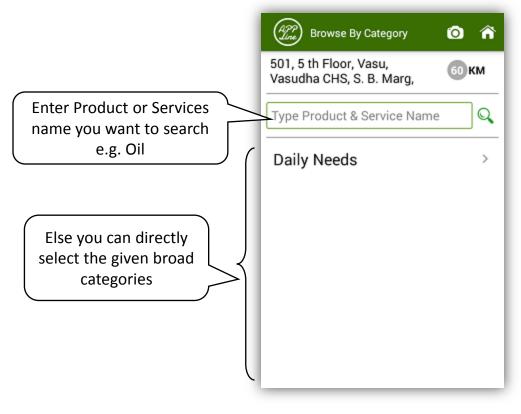

Screen –2

#### While searching Product name "Oil" in screen 2, following screens will appear.

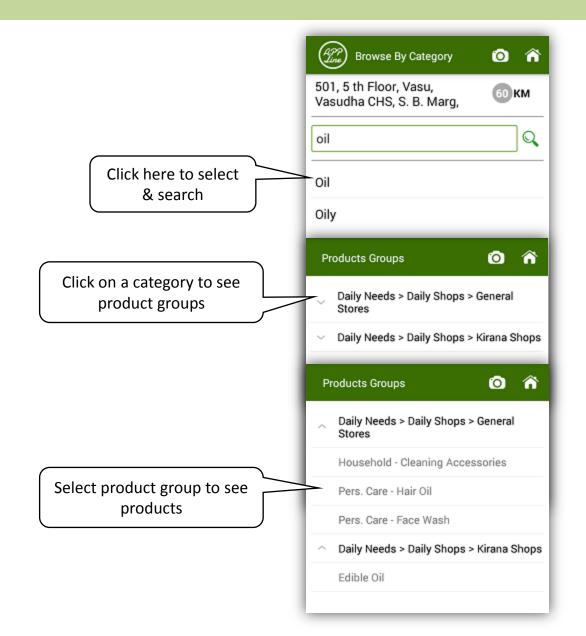

By clicking on category name in screen 2, following screens will appear.
While searching Product name "Oil" in screen 2, following screens will appear.

|                                                                                          | Browse By Category                                 | 0 Â   | Browse By Category                                 | 0 Â   |                   |
|------------------------------------------------------------------------------------------|----------------------------------------------------|-------|----------------------------------------------------|-------|-------------------|
| This is Screen 2<br>extract. When you<br>click DAILY<br>following screens<br>will appear | 501, 5 th Floor, Vasu,<br>Vasudha CHS, S. B. Marg, | 60 KM | 501, 5 th Floor, Vasu,<br>Vasudha CHS, S. B. Marg, | 60 KM |                   |
|                                                                                          | Type Product & Service Name                        | Q     | Type Product & Service Name                        | e Q   |                   |
|                                                                                          | > Daily Needs                                      | >     | Daily Needs-Daily Shops<br>Kirana Shops            | >     | Click on "General |
|                                                                                          |                                                    |       | General Stores                                     | ><    | Stores" to see    |
|                                                                                          | Browse By Category                                 | 0     | Browse By Category                                 | 0 ^   |                   |
|                                                                                          | 501, 5 th Floor, Vasu,<br>Vasudha CHS, S. B. Marg, | 60 KM | 501, 5 th Floor, Vasu,<br>Vasudha CHS, S. B. Marg, | 60 KM |                   |
|                                                                                          | Type Product & Service Name                        | Q     | Type Product & Service Name                        |       |                   |
|                                                                                          | Daily Needs                                        |       | Daily Needs-Daily Shops-General Sto                | ores- |                   |
|                                                                                          | - Daily Shops                                      | >     | Household - Cleaning A                             | Acc > |                   |
|                                                                                          |                                                    | _     | Household - Detergents                             | s >   |                   |
|                                                                                          |                                                    | _     | Pers. Care - Cosmetics                             | >     |                   |
|                                                                                          |                                                    | _     | Pers. Care - Face Wash                             | >     | Click on "Product |
|                                                                                          |                                                    |       | Pers. Care - Hair Oil                              | ><    | Group" to see     |

# On clicking product group "Personal Care – Hair Oil", following screen for Hair oil products will appear

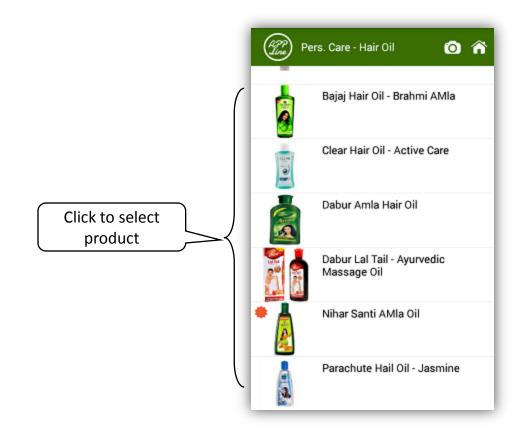

# On clicking any product in above screen, following screen of list of vendors dealing in that product will appear

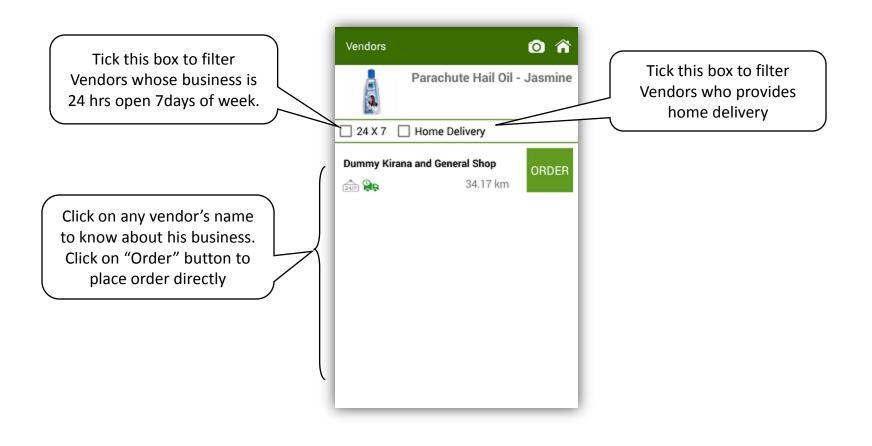

#### On clicking on any particular vendor, following screen with information about the vendor will appear

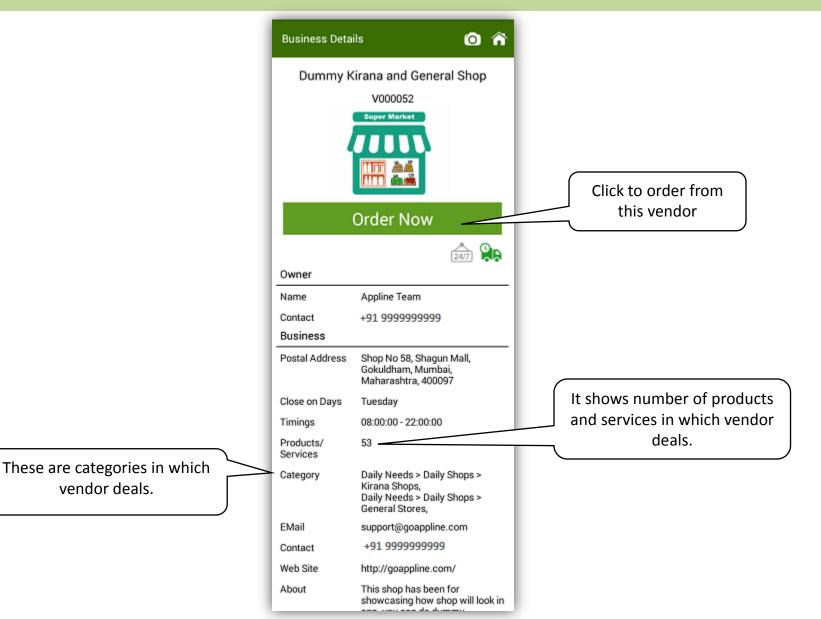

#### On clicking on any particular vendor, following screen with information about the vendor will appear

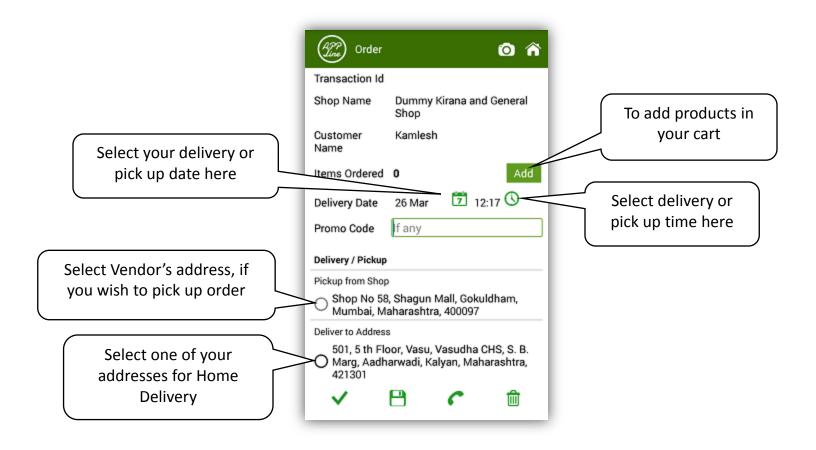

# On clicking "Add" button in above screen, following screen of Hair Oil products will appear.

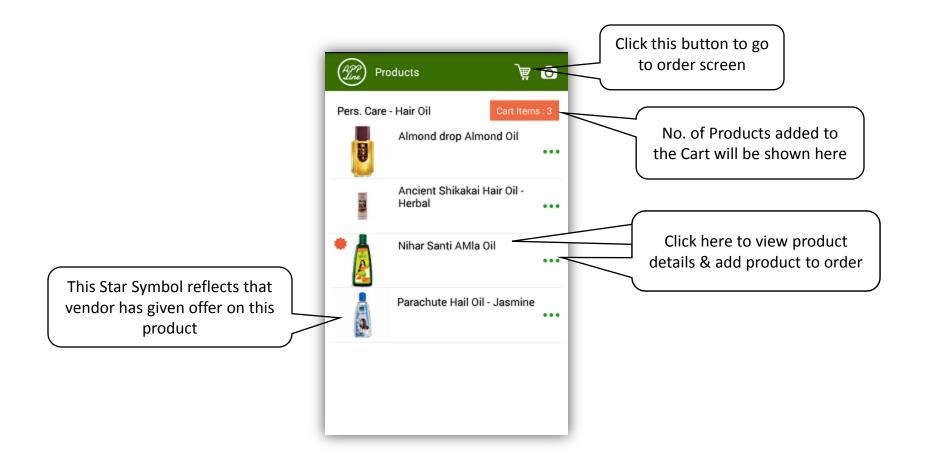

On clicking name of product "Nihar Shanti Amla Oil ", following screen with product name, packing units, price (if maintained by vendor) and qty will appear.

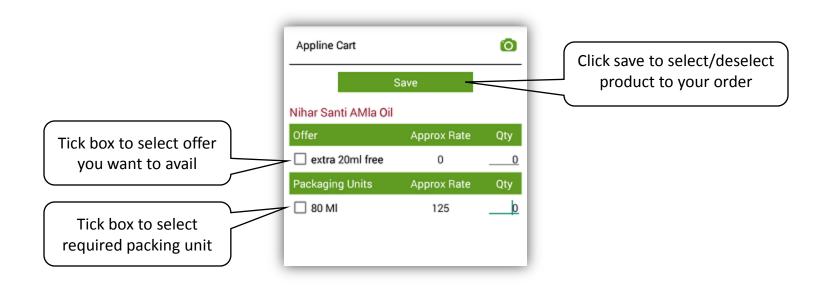

#### Following screen will appear on clicking save button.

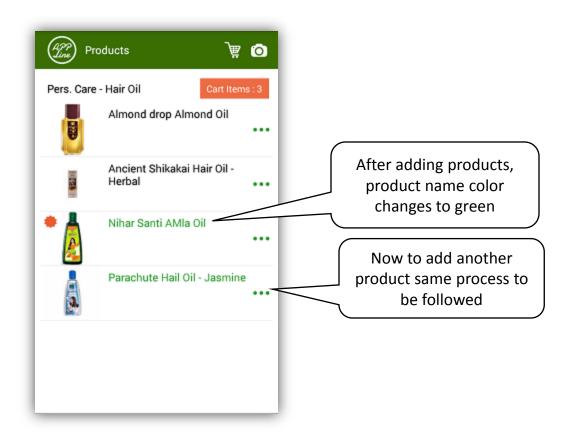

#### On clicking cart button in above screen, following order screen will appear.

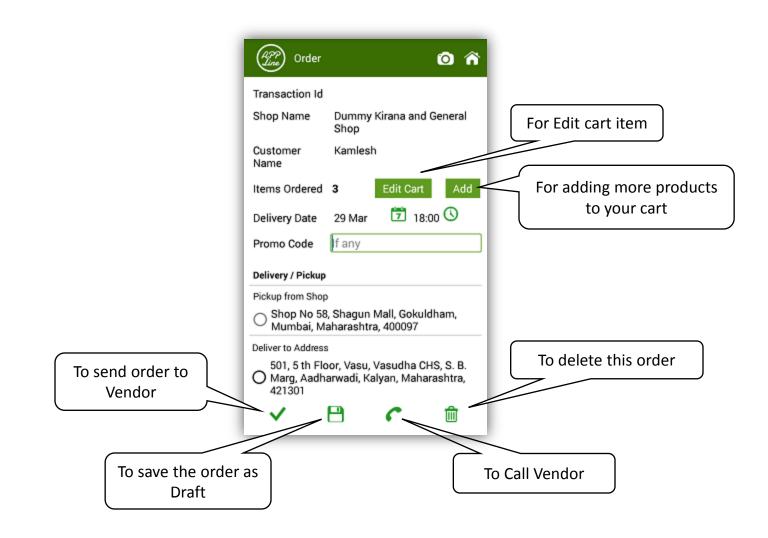